# Cisco Secure Endpoint Connector voor Mac diagnostische gegevensverzameling  $\overline{a}$

## Inhoud

Inleiding Voorwaarden Vereisten Gebruikte componenten Achtergrondinformatie Een diagnostisch bestand met het ondersteuningsmiddel genereren Start de Support Tool met macOS Finder Start de Support Tool met macOS Terminal Probleemoplossing Debugmodus inschakelen Enkelvoudige hartslag inschakelen debug modus Debugmodus uitschakelen

# Inleiding

Dit document beschrijft het proces dat wordt gebruikt om een diagnostisch bestand te genereren via de Support Tool-toepassing die beschikbaar is op de Cisco Secure Endpoint Mac-connector en om prestatieproblemen op te lossen.

## Voorwaarden

### Vereisten

Cisco raadt kennis van de volgende onderwerpen aan:

- Secure Endpoint Mac-connector
- $\cdot$  macOS

#### Gebruikte componenten

De informatie in dit document is gebaseerd op de Secure Endpoint Mac-connector.

De informatie in dit document is gebaseerd op de apparaten in een specifieke laboratoriumomgeving. Alle apparaten die in dit document worden beschreven, hadden een opgeschoonde (standaard)configuratie. Als uw netwerk live is, moet u de potentiële impact van elke opdracht begrijpen.

## Achtergrondinformatie

De Secure Endpoint Mac-connector pakket een toepassing genaamd Support Tool, die wordt gebruikt om diagnostische informatie te genereren over de connector die op uw Mac is geïnstalleerd. De diagnostische gegevens bevatten informatie over uw Mac zoals:

- Resourcegebruik (schijf, CPU en geheugen)
- connectorspecifieke logbestanden
- informatie over aansluitingsconfiguratie

## Een diagnostisch bestand met het ondersteuningsmiddel genereren

In deze sectie wordt beschreven hoe u de toepassing Support Tool kunt starten vanuit de GUI of de CLI om een diagnostisch bestand te genereren.

### Start de Support Tool met macOS Finder

Voltooi deze stappen om de Secure Endpoint Mac connector Support Tool te starten met de macOS Finder:

1. Navigeer naar de map Cisco Secure Endpoint in uw Toepassingen-map en zoek de startknop voor de Support Tool:

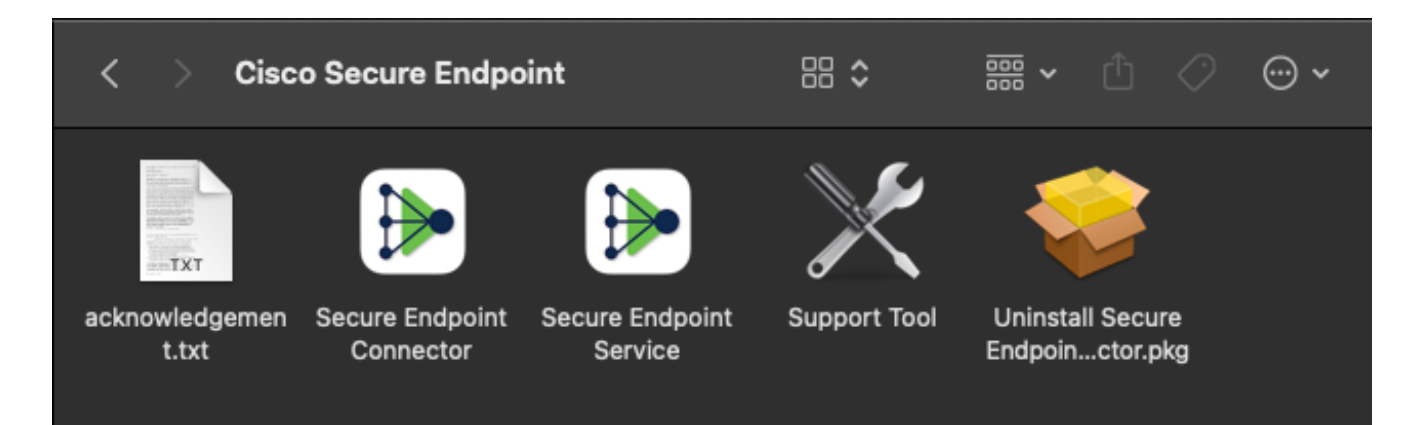

2. Dubbelklik op de startknop voor de ondersteuningstool en u wordt gevraagd om beheerreferenties:

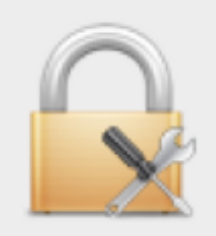

### Support Tool wants to make changes. Type your password to allow this.

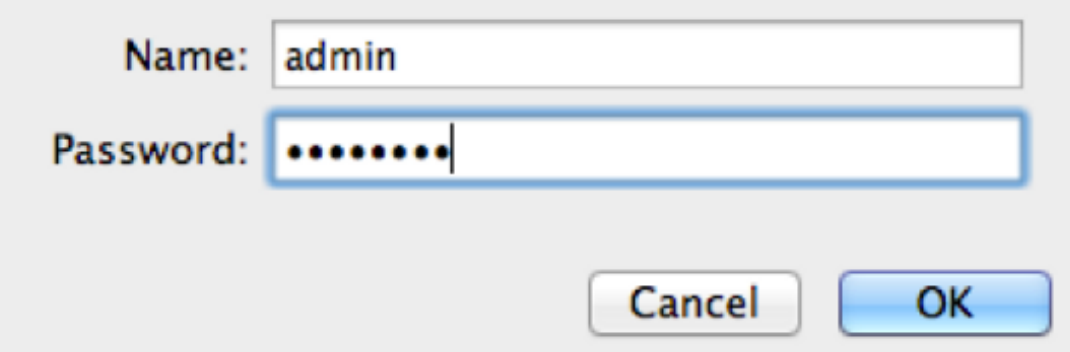

3. Nadat u uw referenties hebt ingevoerd, moet het pictogram Support Tool in uw dock verschijnen:

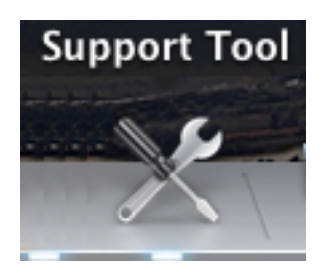

Opmerking: De Support Tool-toepassing wordt op de achtergrond uitgevoerd en duurt enige tijd (ongeveer 20-30 minuten).

Wanneer de toepassing Support Tool voltooid is, wordt er een bestand gegenereerd en op 4.uw bureaublad geplaatst:

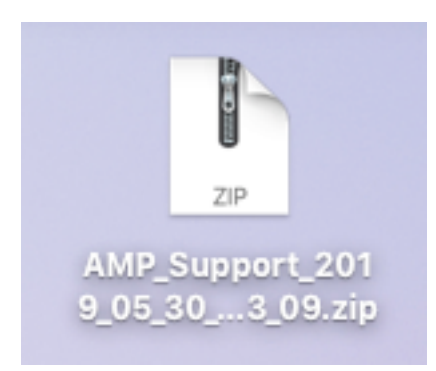

Hier is een voorbeeld van de ongecomprimeerde uitvoer:

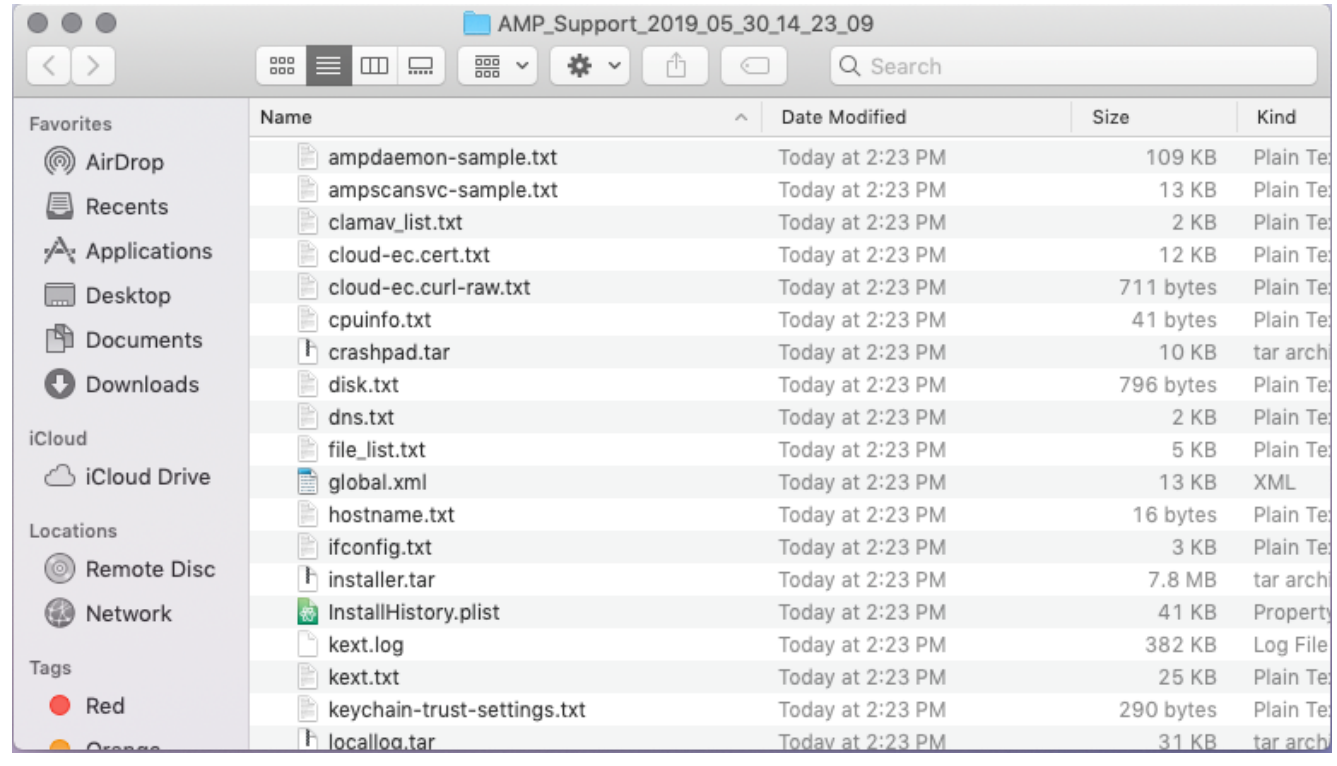

5. Typ dit bestand aan het Cisco Technical Support Team om de gegevens te analyseren.

### Start de Support Tool met macOS Terminal

De startknop voor Support Tool bevindt zich in deze map:

/Library/Application Support/Cisco/AMP for Endpoints Connector/ Voer de volgende opdracht in om de toepassing Support Tool te starten:

Opmerking: U moet dit commando als root uitvoeren, zodat u ervoor zorgt dat u switch om het commando met sudo te roteren of voor te bereiden.

root@mac# cd /Library/Application\ Support/Cisco/AMP\ for\ Endpoints\ Connector root@mac# ./SupportTool

Opmerking: Deze opdracht wordt verticaal uitgevoerd. Zodra het is voltooid, wordt een diagnostisch bestand gegenereerd en op uw bureaublad geplaatst.

### Probleemoplossing

In deze sectie wordt beschreven hoe debug-modus in en uit te schakelen op de Secure Endpoint Mac-connector om prestatieproblemen op te lossen.

#### Debugmodus inschakelen

Waarschuwing: de debug-modus dient alleen te worden ingeschakeld als een Cisco Technical Support Engineer een verzoek om deze gegevens indient. Als u de debug-modus voor een langere periode ingeschakeld houdt, kan dit de schijfruimte zeer snel vullen en kan voorkomen dat de gegevens van het connector-log en het logbestand op het tray worden verzameld in het diagnostische bestand voor ondersteuning als gevolg van buitensporige bestandsgrootte.

De debug-modus is handig bij pogingen om prestatieproblemen op te lossen via een Secure Endpoint-connector. Voltooi deze stappen om debug-modus in te schakelen en diagnostische gegevens te verzamelen;

- 1. Log in op de Secure Endpoint console.
- 2. Ga naar Beheer > Beleid.
- 3. Bepaal de plaats van een beleid dat wordt toegepast op een computer, klik op het beleid dat het beleidsvenster zal uitbreiden, en klik dupliceren. De Secure Endpoint Console werkt met het gedupliceerde beleid bij:

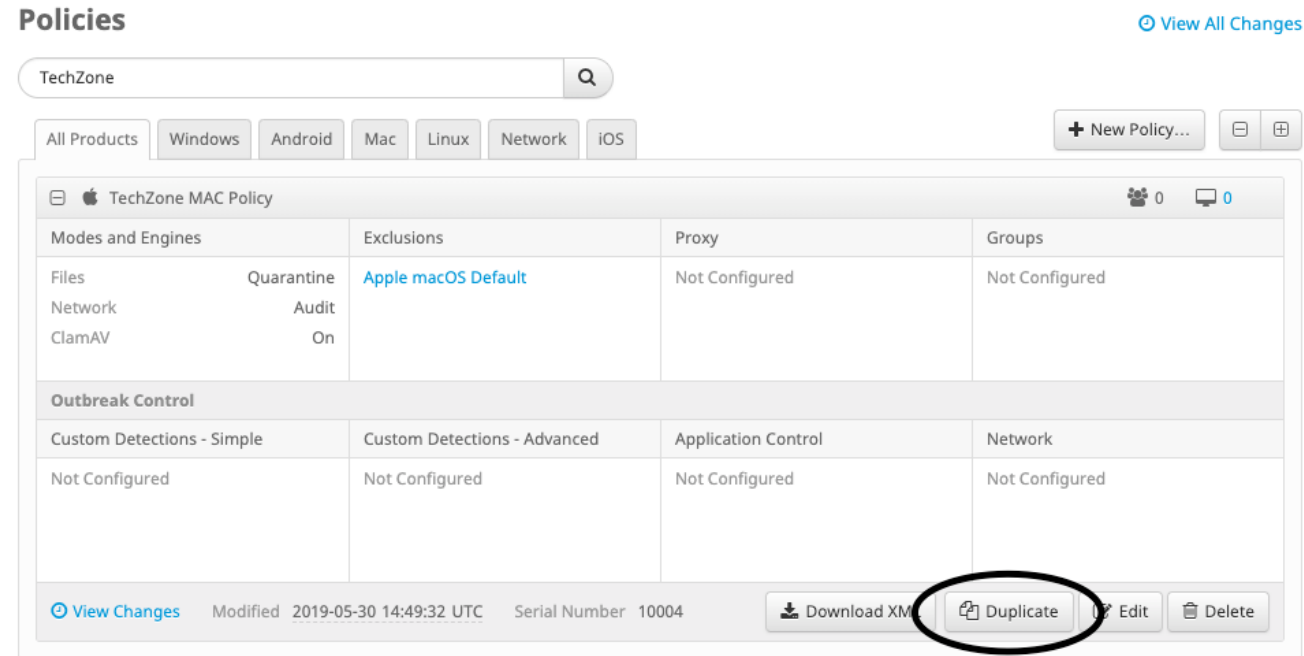

- 4. Selecteer en vouw het beleidsvenster voor duplicaat uit. Klik op **Bewerken** en de naam van de polis te wijzigen. U kunt bijvoorbeeld Debug TechZone MAC-beleid.
- 5. Klik Geavanceerde instellingen, selecteer Administratieve functies vanuit de knoppenbalk en selecteer Debuggen voor zowel de connector Log Level als Tray Log Level drop-down menu's:

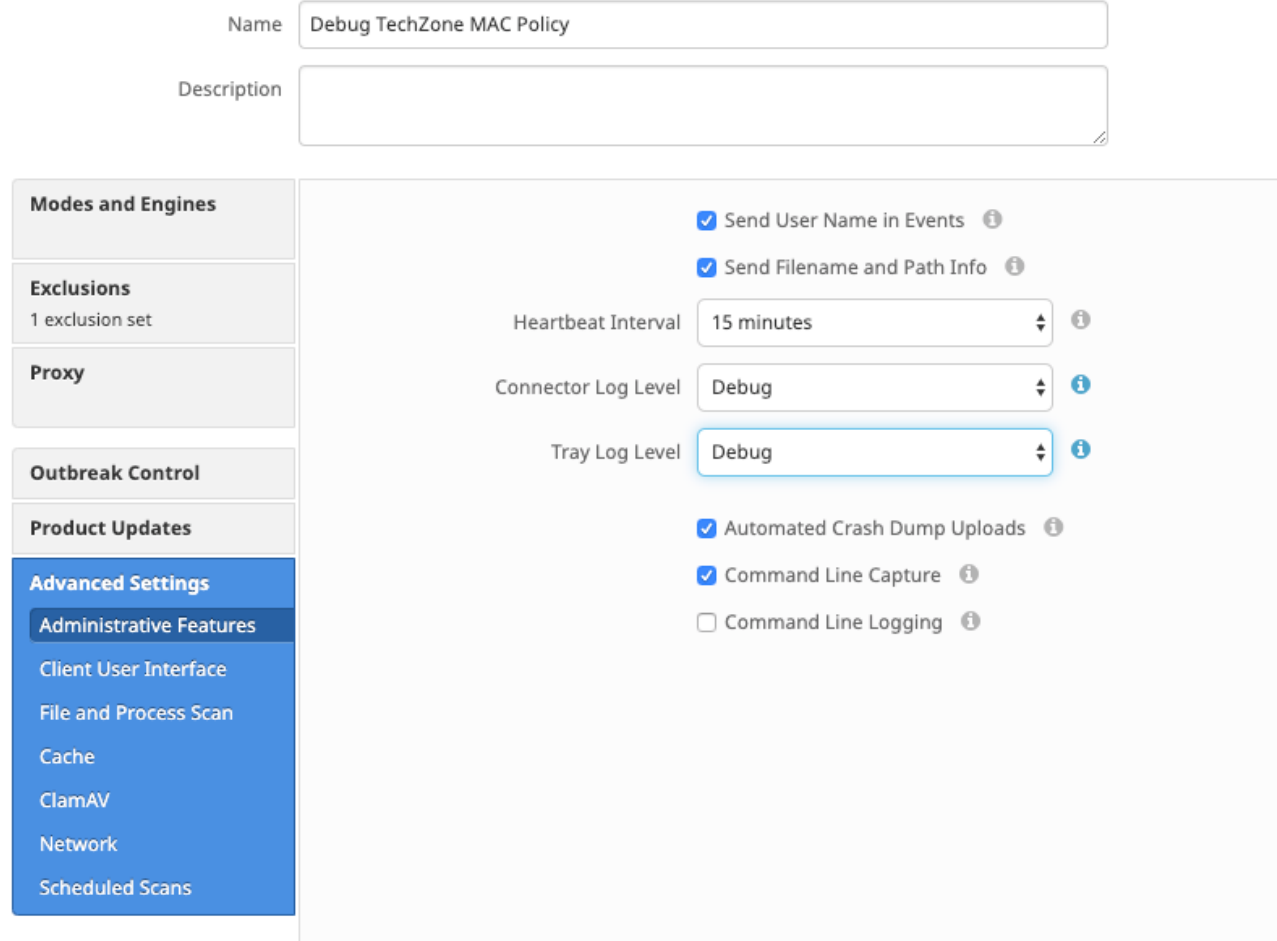

- 6. Klik op de Opslaan om de wijzigingen op te slaan.
- 7. Navigeer naar Beheer > Groepen en klik op Groep maken in de buurt van de rechterbovenkant van uw scherm.
- 8. Voer een naam in voor de groep. U kunt bijvoorbeeld TechZone Mac Group gebruiken. < New Group

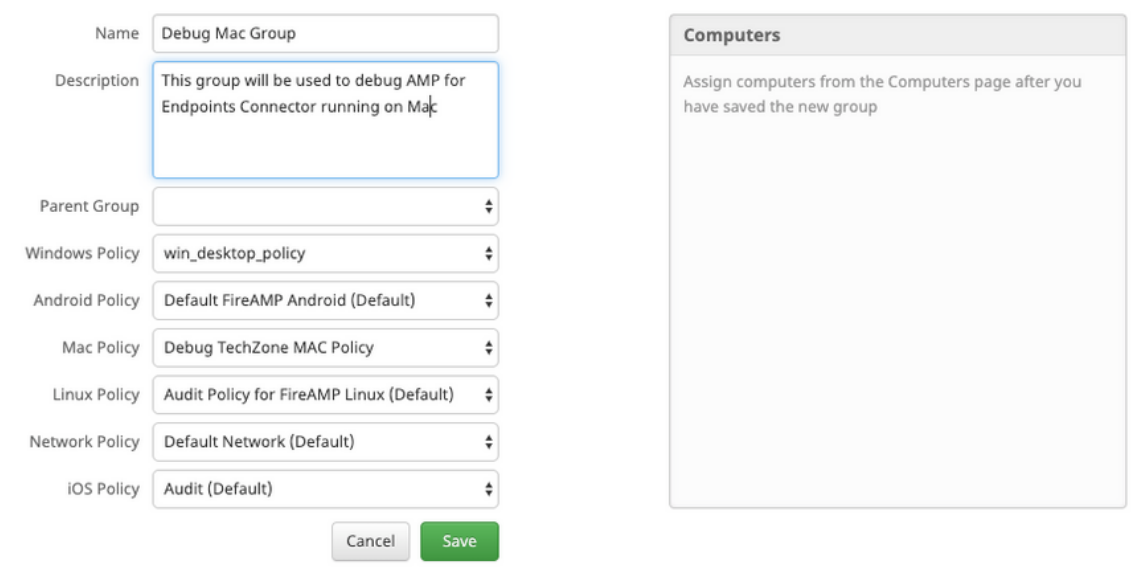

 $\odot$ 

9. Het Mac-beleid wijzigen van *Standaard Mac-beleid* aan het gedupliceerde, nieuwe beleid dat u zojuist hebt gemaakt, namelijk Debug TechZone Mac-beleid in dit voorbeeld. Klik Opslaan. 10. Navigeer naar Beheer > Computers en identificeer uw computer in de lijst. Selecteer het en klik op Naar groep verplaatsen....

11. Selecteer uw nieuwe groep in de Selecteer groep vervolgkeuzelijst. Klik verplaatsen om de geselecteerde computer naar uw nieuwe groep te verplaatsen. Uw Mac moet nu een functioneel debug beleid hebben. U kunt het pictogram Secure Endpoint selecteren dat op de menubalk verschijnt en ervoor zorgen dat het nieuwe beleid wordt toegepast:

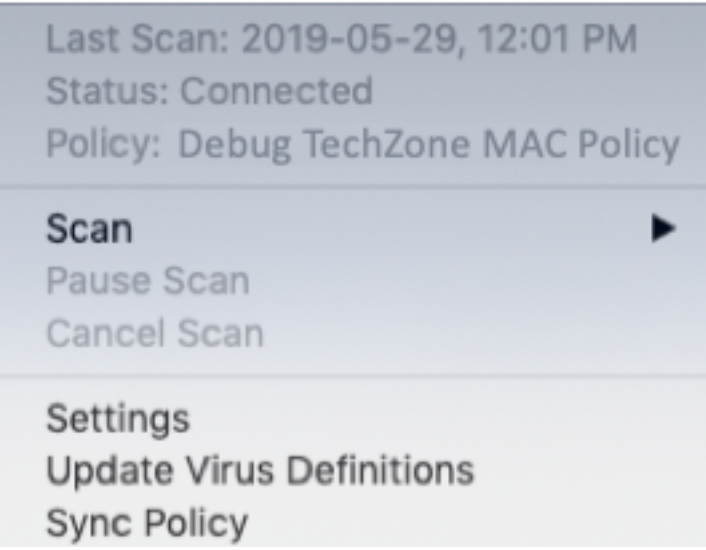

#### Enkelvoudige hartslag inschakelen debug modus

Deze procedure is alleen beschikbaar voor de 1.0.4-connector en hoger. Dit maakt het mogelijk om één connector in de debug-modus te zetten tot de volgende hartslag. Afhankelijk van de situatie, kan dit genoeg informatie voor onze ontwikkelaars verstrekken maar afhankelijk van de lengte van hartslag, riskeert niet alle processen te vangen die noodzakelijk zijn om een volledige diagnostische analyse te maken. Hier zijn de stappen om Debug voor een enkele hartslag in te schakelen:

- 1. Open de menubalk van de connector en ga naar Instellingen.
- 2. Klik op Over.
- 3. Klik op de rechterhelft van het Secure Endpoint-logo.

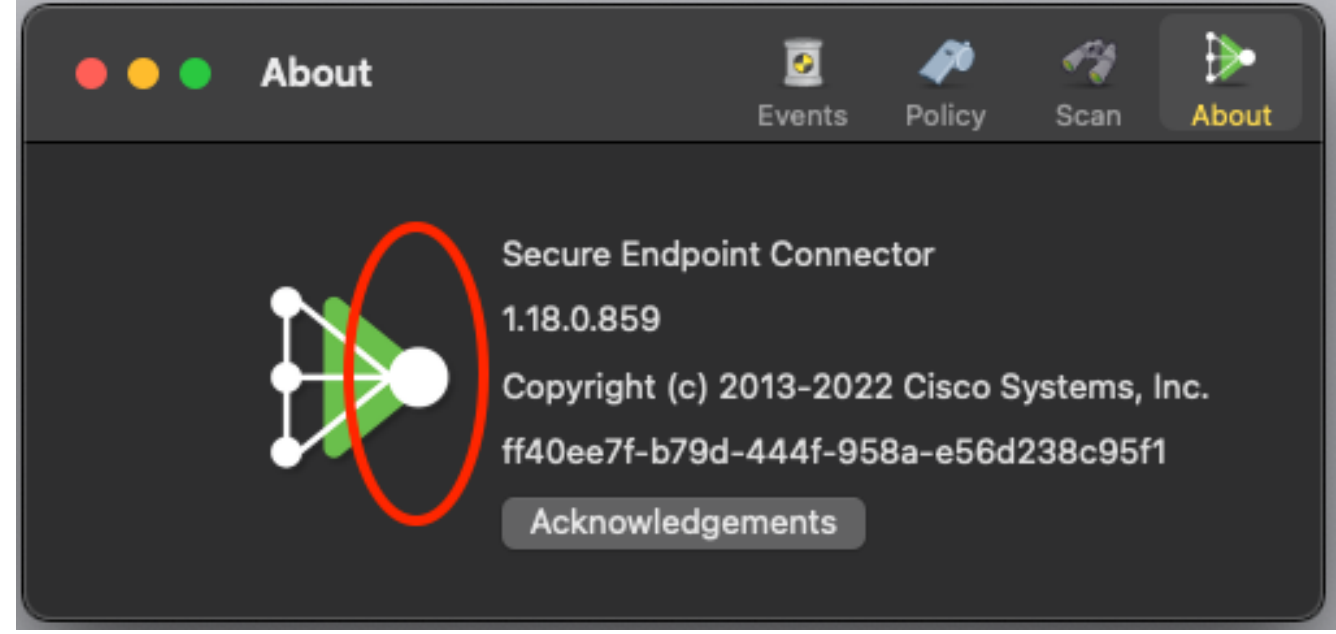

4. Als dit op de juiste wijze is gedaan, verschijnt de volgende melding aan de rechterkant van

het scherm:

SECURE ENDPOINT CONNECTOR now **Logging Level Updated** Logging set to 'info' level Until next heartbeat

Debug zal automatisch uitschakelen na de volgende hartslag.

#### Debugmodus uitschakelen

Nadat de diagnostische gegevens in de debug-modus zijn verkregen, moet u de Secure Endpointconnector terugzetten naar de normale modus. Voltooi deze stappen om debug modus uit te schakelen:

- 1. Log in op de Secure Endpoint console.
- 2. Ga naar Beheer > Groepen.
- 3. Zoek de nieuwe groep, Debug TechZone Mac Group, die u in debug-modus hebt gemaakt.
- 4. Klik op Edit (Bewerken).
- 5. Zoek in het venster Computers rechtsboven op uw scherm uw computer in de lijst. Selecteer het, die u naar de Computerpagina brengt. Selecteer uw computer uit de lijst en klik op Verplaatsen naar groep....
- 6. Selecteer uw vorige groep in **het** vervolgkeuzemenu Groepering **selecteren**. Klik op Verplaatsen om de geselecteerde computer naar de vorige groep te verplaatsen.
- 7. Klik op het pictogram Secure Endpoint in de menubalk. Selecteer Sync Policy in het menu.
- 8. Controleer of het beleid nu op de vorige standaardwaarde is teruggekeerd. Controleer dit op de menubalk. Het beleid moet nu zijn teruggekeerd naar het oorspronkelijke beleid dat is gebruikt voordat u het hebt gewijzigd in de Debug TechZone Mac Group:

Last Scan: 2019-05-29, 12:01 PM **Status: Connected Policy: Desktop Mac Protect** Scan ▶ Pause Scan Cancel Scan Settings **Update Virus Definitions** 

Sync Policy

#### Over deze vertaling

Cisco heeft dit document vertaald via een combinatie van machine- en menselijke technologie om onze gebruikers wereldwijd ondersteuningscontent te bieden in hun eigen taal. Houd er rekening mee dat zelfs de beste machinevertaling niet net zo nauwkeurig is als die van een professionele vertaler. Cisco Systems, Inc. is niet aansprakelijk voor de nauwkeurigheid van deze vertalingen en raadt aan altijd het oorspronkelijke Engelstalige document (link) te raadplegen.